## Dell P2418HZm Dell Display Manager Navodila za uporabo

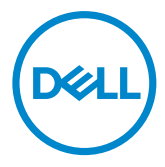

Model monitorja: P2418HZm Regulativni model: P2418HZc OPOMBA: OPOMBA označuje pomembne informacije, ki vam pomagajo bolje izkoristiti računalnik.

**Copyright © 2018 Dell Inc. ali njegove podružnice. Vse pravice pridržane.** Dell, EMC in druge blagovne znamke so blagovne znamke družbe Dell Inc. ali njenih podružnic. Druge blagovne znamke so lahko blagovne znamke njihovih ustreznih lastnikov.

 $2018 - 01$ 

Rev. A00

# **Contents**

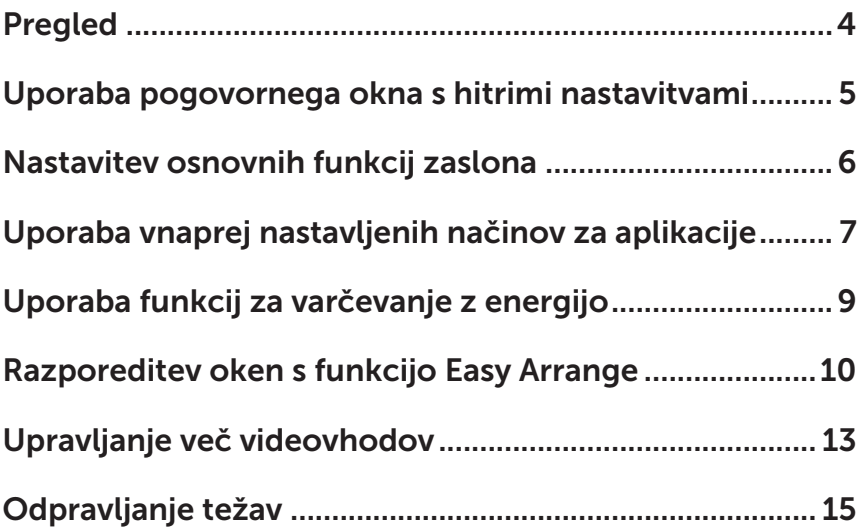

<span id="page-3-0"></span>Dell Display Manager je aplikacija sistema Windows za upravljanje monitorja ali skupine monitorjev. Omogoča ročno prilagoditev prikazane slike, dodelitev samodejnih nastavitev, upravljanje porabe energije, razvrstitev oken, vrtenje slike in uporabo drugih funkcij v izbranih Dellovih monitorjih. Ko namestite aplikacijo Dell Display Manager, se zažene ob vsakem zagonu računalnika, njena ikona pa je dodana v vrstico z obvestili. Informacije o monitorjih, ki so priključeni na računalnik, se prikažejo, ko kazalec miške premaknete nad ikono v vrstici z obvestili.

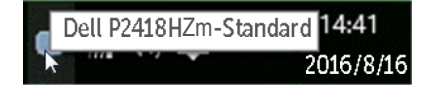

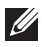

OPOMBA: Dell Display Manager uporablja kanal DDC/CI za komunikacijo z vašim monitorjem. Upoštevajte spodnja navodila, da preverite, ali je kanal DDC/CI omogočen v meniju.

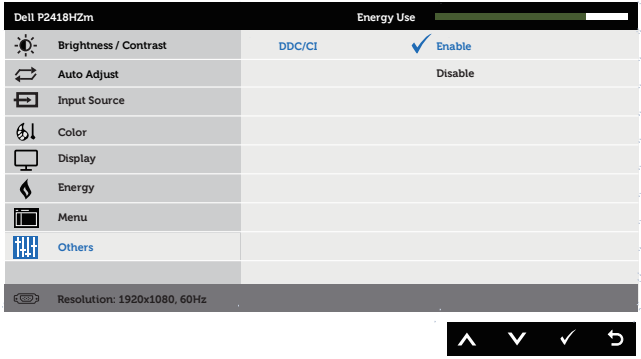

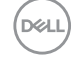

#### <span id="page-4-0"></span>Uporaba pogovornega okna s hitrimi nastavitvami

Če v vrstici z obvestili kliknete ikono aplikacije Dell Display Manager, odprete pogovorno okno Quick Settings (Hitre nastavitve). Če je na računalnik priključenih več podprtih Dellovih modelov, lahko v meniju, ki je na voljo, izberete določen ciljni monitor.

V pogovornem oknu Quick Settings (Hitre nastavitve) lahko preprosto prilagodite ravni svetlosti in kontrasta monitorja. Ročno lahko izberete vnaprej nastavljeni način ali omogočite samodejni izbor vnaprej nastavljenega načina, odvisno od aktivne aplikacije.

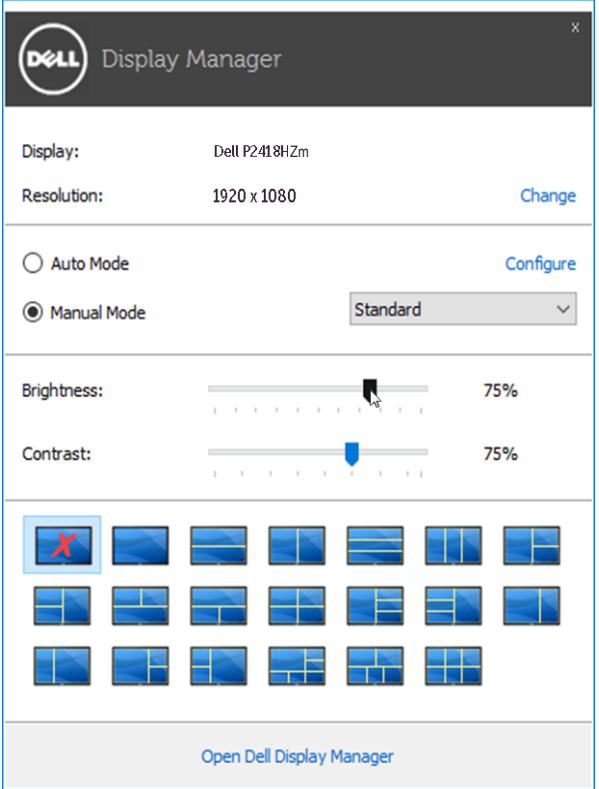

V pogovornem oknu Quick Settings (Hitre nastavitve) lahko dostopate tudi do naprednega uporabniškega vmesnika aplikacije Dell Display Manager, v katerem lahko prilagodite osnovne funkcije, konfigurirate samodejni način in dostopate do drugih funkcij.

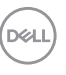

#### <span id="page-5-0"></span>Nastavitev osnovnih funkcij zaslona

V meniju na zavihku Basic (Osnovno) lahko ročno uporabite vnaprej nastavljeni način za izbrani monitor. Omogočite pa lahko tudi »Samodejni način«. Samodejni način samodejno uporabi izbrani vnaprej nastavljeni način, ko uporabljate določene aplikacije. Na zaslonu se začasno prikaže sporočilo, v katerem je prikazan izbran vnaprej nastavljeni način.

Na zavihku **Basic (Osnovno)** lahko neposredno prilagodite tudi svetlost in kontrast izbranega monitorja.

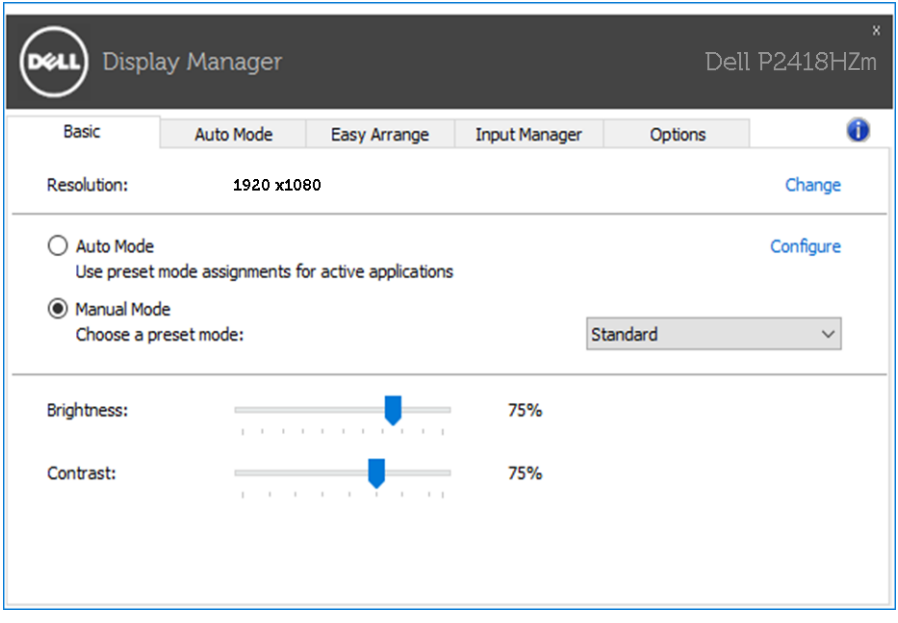

**DEL** 

#### <span id="page-6-0"></span>Uporaba vnaprej nastavljenih načinov za aplikacije

Na zavihku **Auto Mode (Samodejni način)** lahko določen vnaprej nastavljeni način povežete z določeno aplikacijo in ga uporabite samodejno. Če omogočite »Auto Mode« (Samodejni način), Dell Display Manager ob zagonu povezane aplikacije samodejno preklopi na ustrezen vnaprej nastavljeni način. Vnaprej nastavljeni način, ki je dodeljen določeni aplikaciji, je lahko enak za vse priključene monitorje, lahko pa se razlikuje med posameznimi monitorji.

Aplikacija Dell Display Manager je vnaprej konfigurirana za številne priljubljene aplikacije. Če želite na seznam dodelitev dodati novo aplikacijo, preprosto povlecite aplikacijo z namizja, menija »Start« sistema Windows ali drugega mesta in jo spustite na trenutni seznam.

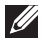

**OPOMBA:** Dodelitve vnaprej nastavljenega načina za paketne datoteke, skripte in nalagalnike ter neizvedljive datoteke, kot so arhivi ZIP ali stisnjene datoteke, niso podprte in ne bodo delovale.

Omogočite lahko tudi možnost, ki aktivira vnaprej nastavljeni način Game (Igra), ko zaženete aplikacijo Direct3D v celozaslonskem načinu. Če želite spremeniti ta način delovanja za posamezne igre, jih dodajte na seznam dodelitev z različnim vnaprej nastavljenim načinom. Aplikacije, ki so na seznamu dodelitev, imajo prednost pred splošno nastavitvijo Direct3D.

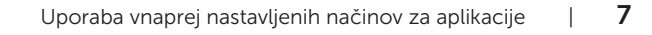

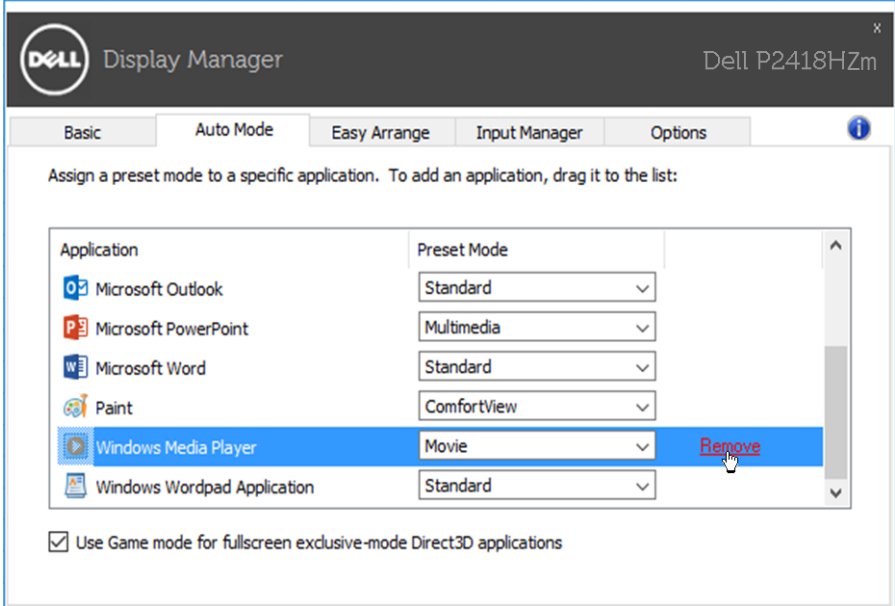

(dell

#### <span id="page-8-0"></span>Uporaba funkcij za varčevanje z energijo

V izbranih Dellovih modelih je na voljo zavihek Options (Možnosti), na katerem so na voljo možnosti za varčevanje z energijo PowerNap. Ko se aktivira ohranjevalnik zaslona, je raven svetlosti monitorja mogoče nastaviti na najmanjšo raven oziroma preklopiti monitor v način spanja, v katerem je mogoče prihraniti dodatno energijo.

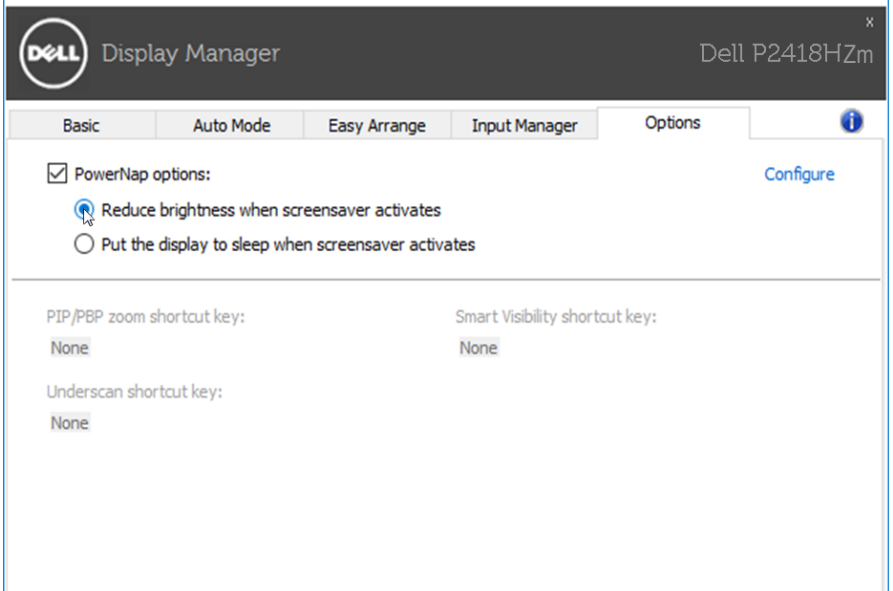

**DEL** 

#### <span id="page-9-0"></span>Razporeditev oken s funkcijo Easy Arrange

Nekateri modeli Dell vključujejo funkcijo Easy Arrange, s katero lahko izbrano namizje monitorja razporedite v različne, vnaprej določene postavitve oken ali postavitve oken po meri. Če omogočite funkcijo »Preprosta razporeditev«, lahko preprosto prestavite okna in samodejno spremenite njihovo velikost tako, da zapolnijo določena območja v postavitvi oken.

Če želite začeti uporabljati funkcijo Easy Arrange (Preprosta razporeditev), izberite ciljni monitor in izberite eno od vnaprej postavitev. Na monitorju se začasno prikažejo območja za to postavitev. Nato povlecite odprto okno prek monitorja. Med vlečenjem okna se prikaže trenutna postavitev oken, aktivno območje pa je označeno, ko čez njega povlečete okno. Okno lahko kadar koli spustite v aktivno območje, da ga dodate v to območje.

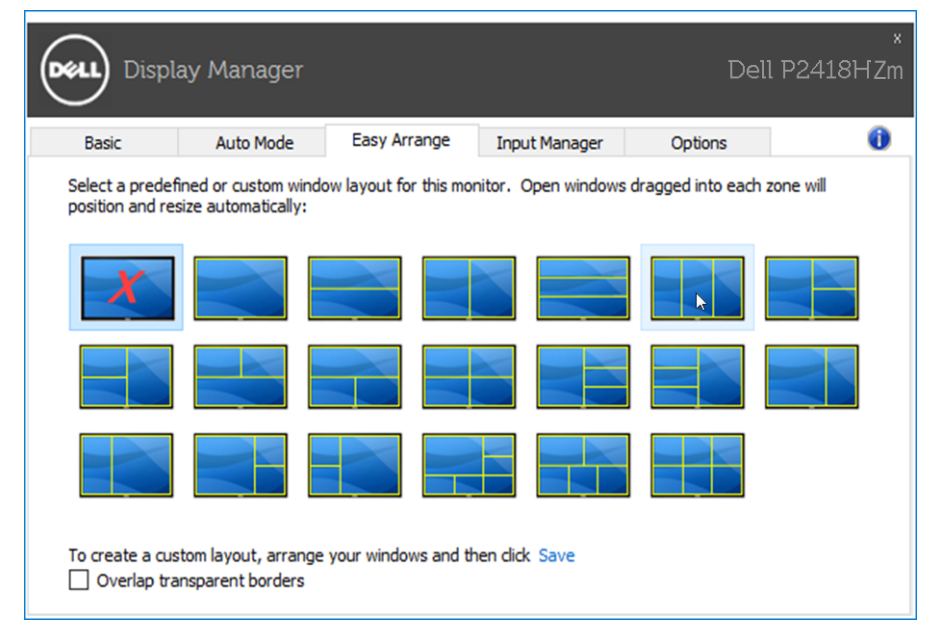

Če želite ustvariti postavitev oken po meri, določite velikost in položaj oken (največ 10) na namiziu ter kliknite povezavo Save (Shrani) na zavihku Easy Arrange (Preprosta razporeditev). Velikost in položaj oken sta shranjena kot postavitev po meri, ustvarjena pa je ikona postavitve po meri.

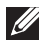

OPOMBA: Ta možnost ne shrani oz. si ne zapomni odprtih aplikacij. Shranjena sta le velikost in položaj okna.

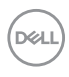

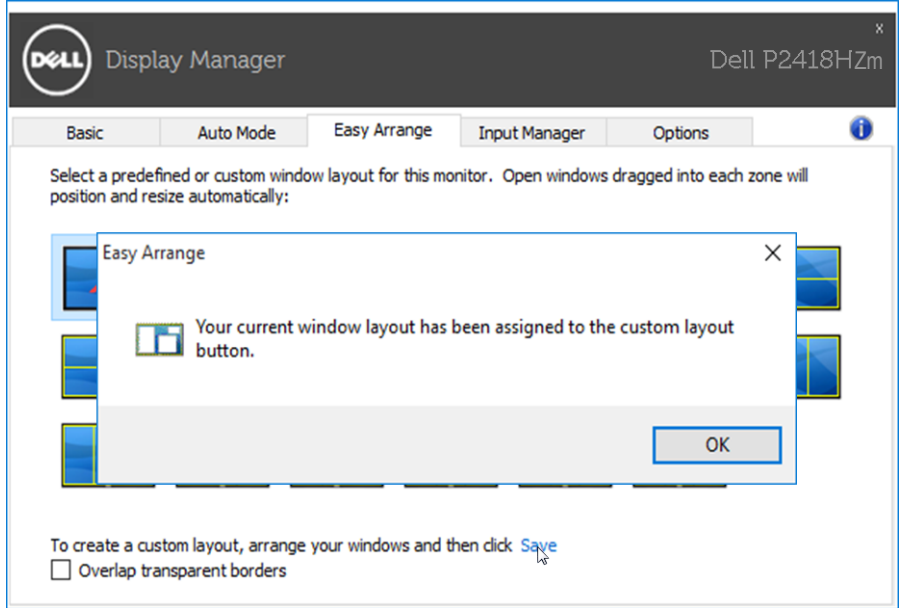

Če želite uporabiti postavitev po meri, izberite ikono postavitve po meri. Če želite izbrisati trenutno shranjeno postavitev po meri, zaprite vsa okna na namizju in nato na zavihku Easy Arrange (Preprosta razporeditev) kliknite povezavo Save (Shrani).

Razporeditev oken s funkcijo Easy Arrange  $|$  11

DELL

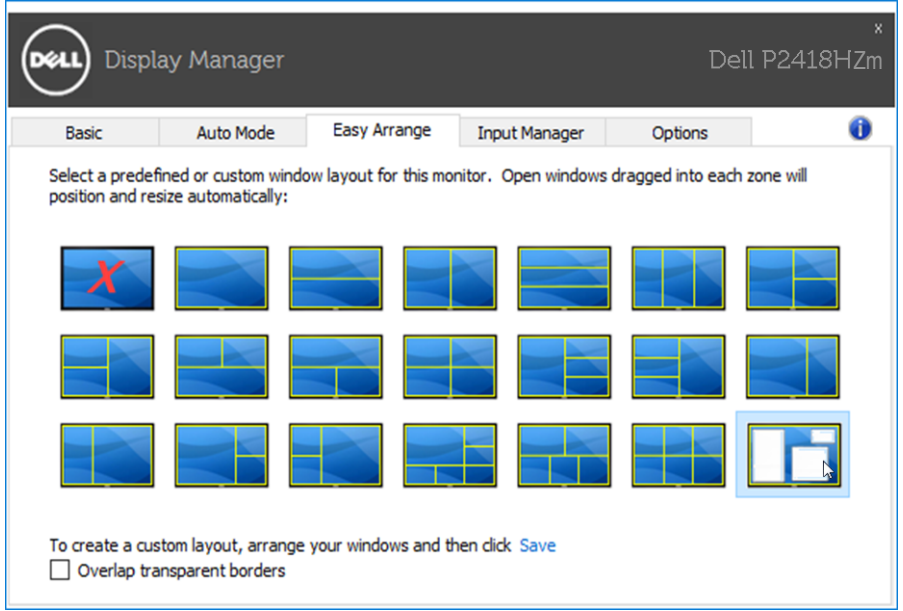

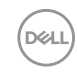

#### <span id="page-12-0"></span>Upravljanje več videovhodov

Na zavihku Input Manager (Upravitelj vhodov) so na voljo uporabni načini za upravljanje več videovhodov, ki so priključeni na Dellov monitor. S to funkcijo lahko preprosto preklapljate med vhodi, če delate z več računalniki.

Na tem zavihku so navedena vsa vrata z videovhodi, ki so na voljo za vaš monitor. Vsakemu vhodu lahko dodelite želeno ime. Ko uredite imena, shranite spremembe.

Določite lahko tudi bližnjično tipko za hiter preklop na priljubljen vhod in še eno bližnjično tipko za hiter preklop med dvema vhodoma, če pogosto uporabljate ta vhoda.

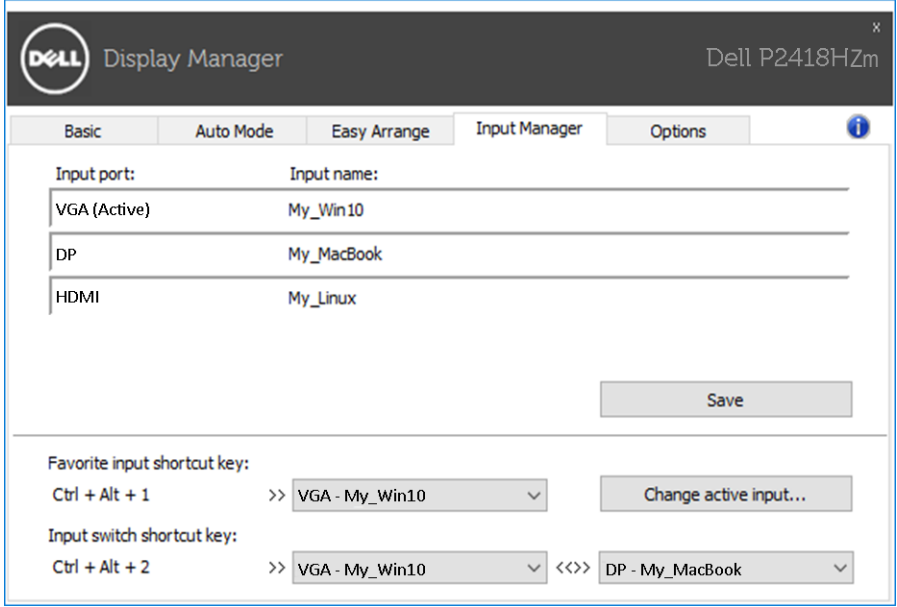

**D**&LI

Na spustnem seznamu lahko preklopite na kateri koli vhodni vir.

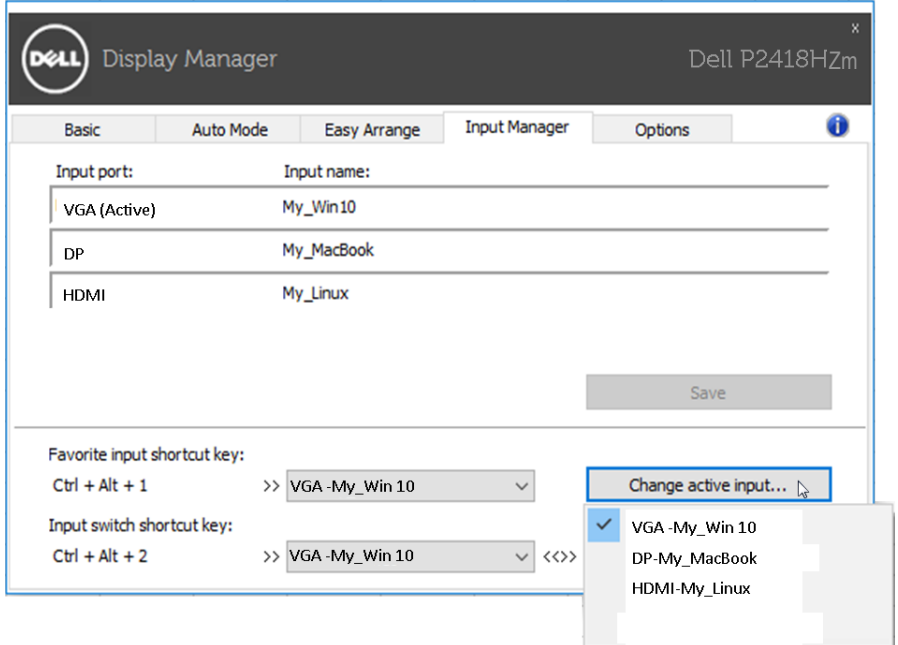

OPOMBA: DDM komunicira z vašim monitorjem, tudi če je na monitorju prikazana slika iz drugega računalnika. DDM lahko namestite v računalnik, ki ga pogosto uporabljate, in upravljate preklapljanje med vhodi v tem računalniku. DDM lahko namestite tudi v druge računalnike, ki so priključeni na monitor.

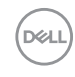

### <span id="page-14-0"></span>Odpravljanje težav

Če DDM ne deluje z vašim monitorjem, DDM prikaže spodnjo ikono v vrstici z obvestili.

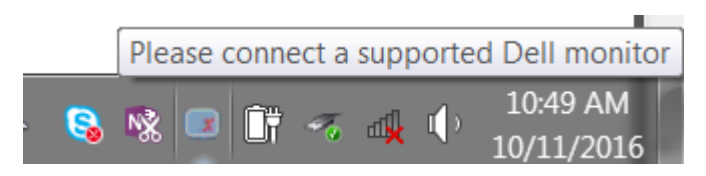

Če kliknete ikono, DDM prikaže podrobnejše sporočilo o napaki.

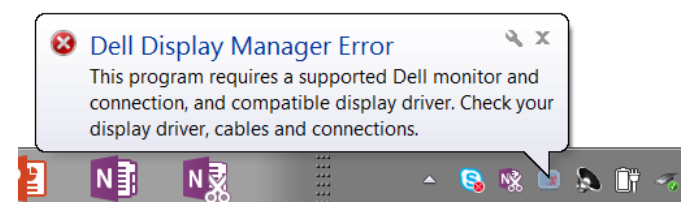

Upoštevajte, da DDM deluje samo z Dellovimi monitorji. Če uporabljate monitorje drugih proizvajalcev, jih DDM ne podpira.

Če DDM ne zazna podprtega Dellovega monitorja in/ali ne more komunicirati z njim, upoštevajte spodnja navodila za odpravljanje težav:

- 1. Preverite, ali je videokabel pravilno priključen na monitor in računalnik (prepričajte se, da sta priključka čvrsto priključena).
- 2. V zaslonskem meniju monitorja preverite, ali je omogočen DDC/CI.
- 3. Preverite, ali uporabljate pravilni in najnovejši gonilnik proizvajalca grafične kartice (Intel, AMD, NVidia itd.). Gonilnik grafične kartice je pogosto vzrok za težavo DDM-ja.
- 4. Odstranite vse priklopne postaje ali podaljške kablov med monitorjem in vrati za grafično kartico. Nekateri cenejši podaljški, zvezdišča ali pretvorniki morda ne podpirajo ustrezno funkcije DDC/CI, zato lahko pride do težave z DDM-jem. Posodobite gonilnik te naprave, če je na voljo najnovejša različica.
- 5. Znova zaženite računalnik.

DØJ

DDM morda ne bo deloval s temi monitorji:

- Modeli Dellovih monitorjem, ki so bili izdelani pred letom 2013, in D-serija Dellovih monitorjev. Dodatne informacije najdete na spletnih mestih s podporo za Dellove izdelke.
- Monitorii za igranje iger, ki uporabljajo tehnologijo G-SYNC grafične kartice NVIDIA.
- Navidezni in brezžični monitorji ne podpirajo funkcije DDC/CI.
- Nekateri starejši modeli monitorjev DP 1.2. V zaslonskem meniju monitorja boste morda morali onemogočiti MST/DP 1.2.

Če ima računalnik vzpostavljeno povezavo z internetom, se bo prikazalo sporočilo, ko bo na voljo novejša različica aplikacije DDM. Priporočamo, da prenesete in namestite najnovejšo različico aplikacije DDM.

Novo različico lahko poiščete tudi tako, da pritisnete in pridržite tipko SHIFT ter nato z desno tipko miške kliknete ikono aplikacije DDM.

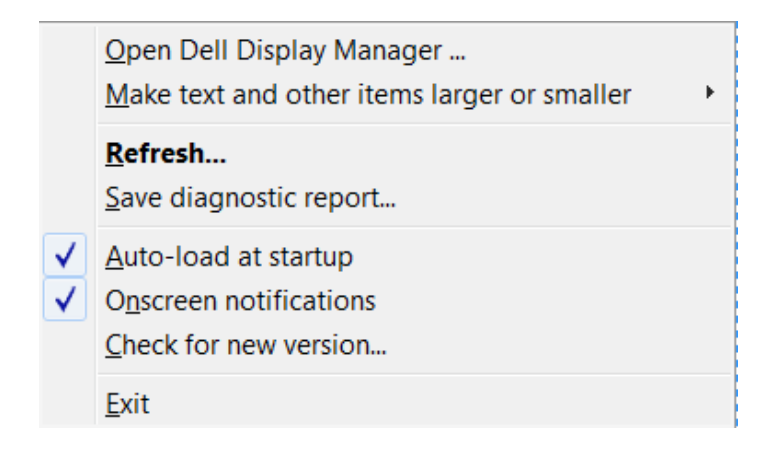

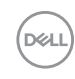